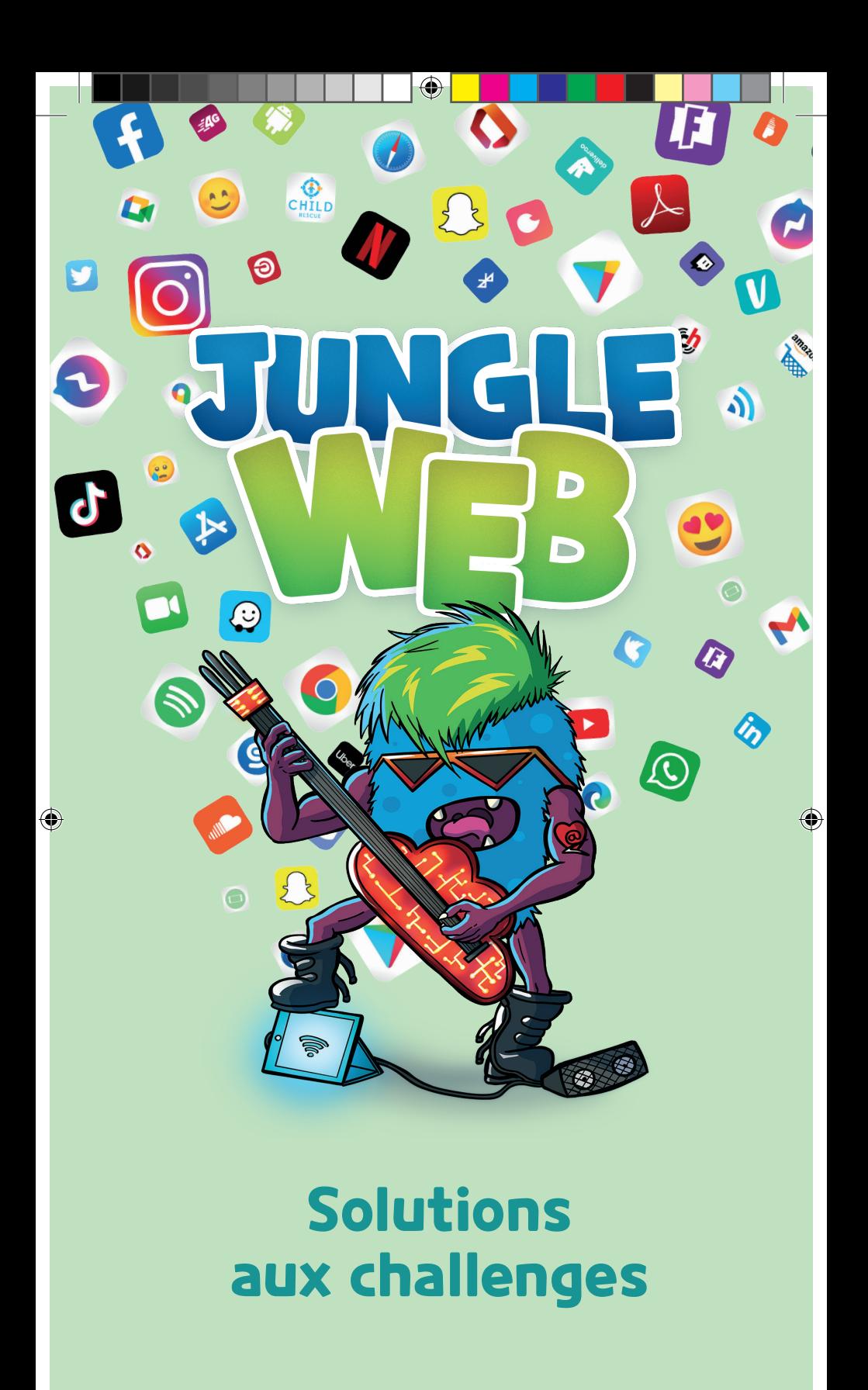

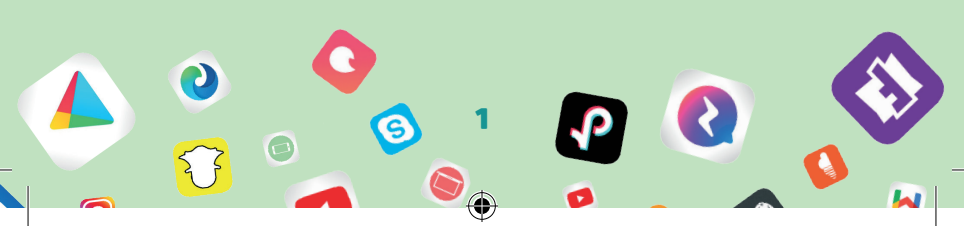

- 1) Montre-nous comment tu peux signaler une photo ou un contenu qui n'a pas sa place sur Snapchat. Si tu n'as pas de compte Snapchat, trouve la réponse sur un moteur de recherche ou faistoi aider par un autre joueur qui dispose d'un compte Snapchat. *Appuie longuement sur le Snap problématique jusqu'à ce que le bouton* ⚐ *(drapeau) apparaisse. Appuie sur celui-ci pour signaler le Snap et indique la raison de ton signalement.*
- 2) Montre-nous comment tu peux modifier tes paramètres de confidentialité sur Snapchat. Si tu n'as pas de compte Snapchat, trouve la réponse sur un moteur de recherche ou fais-toi aider par un autre joueur qui dispose d'un compte Snapchat. *Par défaut, seuls les «amis» que tu as ajoutés sur Snapchat peuvent te contacter directement ou voir ta Story.*

*Comment modifier tes réglages de confidentialité ?*

*1. Appuie sur le bouton* ⚙ *sur ton écran de profil pour ouvrir les réglages*

 $\bigcirc$ 

- *2. Fais défiler l'écran vers le bas jusqu'à l'option «Qui peut...» et appuie sur une des options*
- *3. Sélectionne une option, puis appuie sur le bouton « Retour » pour enregistrer ton choix*
- 3) Recherche trois conseils en ligne concernant le sexting. *Rends-toi sur le site web www.sexting.be*

*Dans la section « jeunes », tu trouveras un tas de conseils pour sexter en toute sécurité ! (https://sextingalecole.mediawijs. be/dossiers/conseils-pour-les-jeunes-qui-sextent)*

◈

4) Peux-tu expliquer en quoi consiste la règle des 10 minutes de Child Focus lorsqu'il s'agit d'ajouter des personnes sur les réseaux sociaux ? Fais une recherche en ligne si nécessaire. *Avant d'ajouter une personne sur les réseaux sociaux, tu dois avoir discuté au moins 10 minutes avec elle dans la 'vraie vie' ou par appel vidéo. C'est la seule manière pour savoir si c'est vraiment une bonne idée d'ajouter cette personne.*

*Une petite vidéo explicative est accessible via le lien suivant : https://www.facebook.com/watch/?v=291264208898399*

5) Fake news : explique ce que c'est et recherche 3 conseils en ligne pour les repérer. *Les « fake news », ou en français « fausses nouvelles », sont des informations mensongères diffusées dans le but de manipuler ou de tromper le public.*

*Pour les repérer, fais attention aux éléments suivants :*

- *- Le caractère commercial de la page ;*
- *- La date de mise à jour ;*
- *- L'auteur ;*

 $\bigcirc$ 

*- L'adresse URL du site ;*

Et consulte une deuxième source si tu as un doute!

6) Recherche sur Google Play une application mobile qui lutte contre le cyberharcèlement.

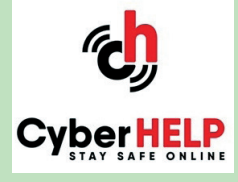

◈

- 7) Rends-toi sur CyberSquad et essaye de répondre à une des questions qui a été posée sur le forum. *www.cybersquad.be*
- 8) Montre-nous comment signaler une fausse information sur Instagram ou sur Facebook. Si tu n'as pas de profil Instagram ou Facebook, trouve la réponse sur un moteur de recherche ou fais-toi aider par un autre joueur qui dispose d'un compte Instagram ou Facebook. *Instagram :*
	- *1. Ouvre la publication qui correspond à la fausse information*
	- *2. Appuie sur les trois points situés en haut à droite de la photo*
	- *3. Clique sur "signaler", puis sur "contenu inapproprié"*
	- *4. Sélectionne ensuite "fausse information"*

## *Facebook :*

- *1. Appuie sur les trois points à côté de la publication que tu souhaites signaler comme contenant de fausses informations*
- *2. Clique sur « Trouver de l'aide ou signaler la publication »*
- *3. Clique sur « Fausse information », puis sur « Suivant »*
- *4. Clique sur « Terminé »*

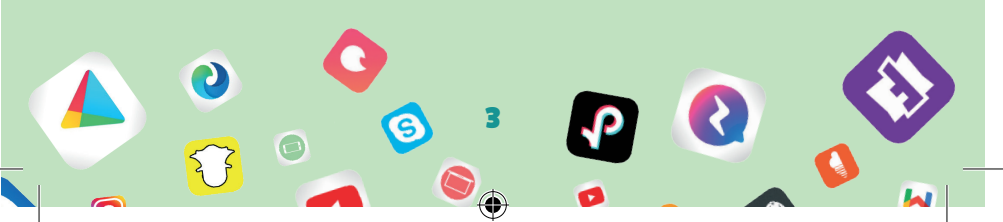

- 9) Montre-nous comment enlever l'identification sur une photo publiée sur Instagram ou Facebook. Si tu n'as pas de profil Instagram ou Facebook, trouve la réponse sur un moteur de recherche ou fais-toi aider par un autre joueur qui dispose d'un compte Instagram ou Facebook. *Instagram :*
	- *1. Appuie sur la photo*
	- *2. Appuie sur ton nom d'utilisateur*
	- *3. Appuie sur « me supprimer de la publication »*

#### *Facebook :*

 $\bigcirc$ 

- *1. Appuie sur les trois points situés en haut à droite de la photo*
- *2. Clique sur « supprimer l'identification »*
- 10)Montre-nous comment modifier le mot de passe de ton profil Instagram ou Facebook. Et oui, un mot de passe, c'est comme une brosse à dents, tu devrais le changer régulièrement! ;-) Si tu n'as pas de profil sur Instagram ou Facebook, trouve la réponse sur un moteur de recherche ou fais-toi aider par un autre joueur qui dispose d'un compte Instagram ou Facebook. *Pour modifier ton mot de passe sur Facebook lorsque tu es déjà connecté(e) :*
	- 1. Sur un ordinateur, clique sur *en haut à droite. Sur un smartphone, appuie sur*  $\equiv$  *en haut à droite.*
	- *2. Sélectionne « Paramètres et vie privée > Paramètres »*
	- *3. Clique sur « Sécurité et connexion »*
	- *4. Clique sur « Modifier » à côté de « Changer de mot de passe »*

◈

- *5. Saisis ton mot de passe actuel, puis le nouveau*
- *6. Clique sur « Enregistrer les modifications »*

*Pour modifier ton mot de passe sur Instagram lorsque tu es déjà connecté(e) :*

- *1. Va sur ton profil et appuie sur*  $\equiv$  *en haut à droite.*
- *2. Appuie sur « Paramètres > Sécurité > Mot de passe »*
- *3. Saisis ton mot de passe actuel, puis ton nouveau mot de passe.*

- *4. Appuie sur « Enregistrer » ou en haut à droite.*
- 11)Rends-toi sur le portail TikTok pour les jeunes du site officiel de TikTok et retrouve les conseils pour protéger ton compte. Lis-en trois à haute voix. *Rends-toi sur le site web : www.tiktok.com/safety/youth-portal/keepyour-account-secure?lang=fr*

## 12) Retrouve le site www.cybersquad.be et dis-nous qui en est l'auteur et à quoi sert-il?

*L'auteur est Child Focus. Il est possible que cela te prenne un peu de temps pour retrouver l'auteur (ou le propriétaire) d'une page Web. Il est rare que quelqu'un soit complètement anonyme sur l'internet. Sache que tous les ordinateurs ont des identifiants uniques ou adresses qui sont disponibles en ligne et que les internautes peuvent voir. Si tu ne le trouves pas directement, tu peux égale-*

⊕

*ment trouver l'auteur en utilisant les sites suivants :*

*- Pour les noms de domaine belges : www.dnsbelgium.be*

*- Pour les autres : www.whois.net*

 $\bigcirc$ 

*CyberSquad a été spécialement conçue pour les jeunes. C'est une plateforme avec un forum en ligne sécurisé où les jeunes sont libres de s'exprimer sur des thématiques comme la sexualité, l'amour, l'ami*tié, les relations en ligne, la réputation en ligne, le (cyber-)harcèlement. *Sur CyberSquad tu peux demander et trouver de l'aide, mais aussi apporter de l'aide aux autres jeunes en leur donnant des conseils.*

13) Recherche la page de Child Focus sur Instagram ou sur Facebook et retrouve la dernière publication ou story au sujet de la sécurité en ligne. Si tu n'as pas de profil Instagram ou Facebook, trouve la réponse sur un moteur de recherche ou fais-toi aider par un autre joueur qui dispose d'un compte Instagram ou Facebook. *https://www.facebook.com/ChildFocusBelgium https://www.instagram.com/child.focus/?hl=fr*

◈

14) Montre-nous où se trouve la rubrique d'aide sur Instagram ou sur Facebook. Si tu n'as pas de profil Instagram ou Facebook, trouve la réponse sur un moteur de recherche ou fais-toi aider par un autre joueur qui dispose d'un compte Instagram ou Facebook. *Facebook :*

*Pour la version ordinateur, clique sur la flèche en haut à droite et choisis l'onglet Aide et assistance dans le menu déroulant.*

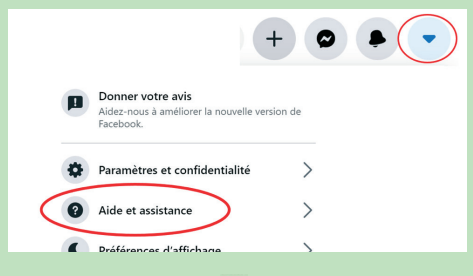

*Pour la version mobile, appuie sur*  $\equiv$ *, descends jusqu'en bas de la page et choisis l'onglet Aide et assistance.*

#### *Instagram :*

 $\bigcirc$ 

- 1. Va sur ton profil et appuie sur  $\circ$  en haut à droite
- *2. Appuie sur « Paramètres > Aide »*
- 15)Montre-nous où se trouve la rubrique d'aide sur TikTok. Si tu n'as pas de compte TikTok, trouve la réponse sur un moteur de recherche ou fais-toi aider par un autre joueur qui dispose d'un compte TikTok.
	- *1. Va sur ton profil et appuie sur les trois point verticaux en haut à droite*
	- *2. Appuie ensuite sur « Centre d'aide »*
- 16)Retrouve le bouton « Politique d'utilisation des données » dans les paramètres d'Instagram et explique aux autres joueurs à quoi sert cette rubrique. Si tu n'as pas de compte Instagram, trouve la réponse sur un moteur de recherche ou fais-toi aider par un autre joueur qui dispose d'un compte Instagram.
	- *1. Va sur ton profil et appuie sur*  $\equiv$  *en haut à droite*
	- *2. Appuie sur « Paramètres > A propos > Politique d'utilisation des données »*

*Cette rubrique explique la politique d'Instagram (et des autres produits proposés par la société Facebook) en matière d'utilisation des données. Cette politique indique le type de données qu'Instagram recueille et l'utilisation qu'elle en fait.*

◈

17)Montre-nous comment bloquer une personne sur Instagram ou sur Facebook. Si tu n'as pas de profil Instagram ou Facebook, trouve la réponse sur un moteur de recherche ou fais-toi aider par un autre joueur qui dispose d'un compte Instagram ou Facebook. *Facebook:*

- 1. Sur un ordinateur, clique sur *en haut à droite*. Sur *un smartphone, appuie sur*  $\equiv$  *en haut à droite*
- *2. Sélectionne « Paramètres et vie privée > Paramètres »*
- *3. Clique sur « Blocage » dans le menu de gauche sur un ordinateur ou dans la liste déroulante sur un smartphone*
- *4. Dans la section « Bloquer des utilisateurs », saisis le nom de la personne que tu souhaites bloquer, puis clique sur « Bloquer »*
- *5. Sélectionne la personne que tu souhaites bloquer dans la liste qui s'affiche et clique sur « Bloquer > Bloquer [nom] »*

*Remarque : si tu ne parviens pas à trouver une personne en suivant cette méthode, essaye d'accéder à son profil et de sélectionner « Bloquer » dans le menu en bas à droite de sa photo de couverture.*

#### *Instagram :*

- *1. Appuie sur le nom d'utilisateur pour accéder au profil de la personne que tu souhaites bloquer*
- 2. Appuie sur *i* en haut à droite
- *3. Appuie sur « Bloquer »*
- *4. Appuie à nouveau sur « Bloquer » pour confirmer*

18)Montre-nous comment signaler une photo sur Instagram ou sur Facebook. Si tu n'as pas de profil Instagram ou Facebook, trouve la réponse sur un moteur de recherche ou fais-toi aider par un autre joueur qui dispose d'un compte Instagram ou Facebook. *Facebook:*

- *1. Clique sur la photo que tu souhaites signaler*
- *2. Clique sur les trois points en haut à droite*
- *3. Clique sur « Trouver de l'aide ou signaler la photo »*
- *4. Sélectionne la nature du problème*

#### *Instagram:*

 $\bigcirc$ 

- *1. Appuie sur les trois points en haut à droite*
- *2. Appuie sur « Signaler… »*
- *3. Indique pourquoi tu souhaites signaler la publication*

19)Montre-nous comment bloquer un compte sur TikTok. Si tu n'as pas de compte TikTok, trouve la réponse sur un moteur de recherche ou fais-toi aider par un autre joueur qui dispose d'un compte TikTok.

◈

- *1. Va sur le profil de l'utilisateur*
- 2. Appuie sur *m* en haut à droite
- *3. Sélectionne "Bloquer". Tu peux débloquer un utilisateur dans le même menu*

20)Montre-nous comment signaler une vidéo et un commentaire sur TikTok. Si tu n'as pas de compte TikTok, trouve la réponse sur un moteur de recherche ou fais-toi aider par un autre joueur qui dispose d'un compte TikTok.

*Pour signaler une vidéo :*

- *1. Appuie sur sur la page de la vidéo*
- *2. Appuie sur "Signaler"*
- *3. Suis les instructions*

*Pour signaler un commentaire:*

*1. Appuie sur le commentaire que tu souhaites signaler*

- *2. Appuie sur "Signaler"*
- *3. Suis les instructions*
- 21) Montre-nous comment bloquer un profil Snapchat. Si tu n'as pas de compte Snapchat, trouve la réponse sur un moteur de recherche ou fais-toi aider par un autre joueur qui dispose d'un compte Snapchat.
	- *1. Balaie vers la droite pour accéder à l'écran du Chat*
	- *2. Appuie longuement sur le nom d'un ami*
	- *3. Appuie sur «Plus»*
	- *4. Appuie sur «Bloquer»*

*Ou…*

- *1. Balaie l'écran vers la droite pour accéder à l'écran du Chat*
- *2. Appuie sur un Chat que tu as en commun avec cet ami*
- *3. Appuie sur son icône de profil en haut de l'écran*
- *4.* Appuie sur l'icône *dans la partie haute*
- *5. Appuie sur «Bloquer»*

22) Imagine que tu es victime de sextortion. Recherche sur www.cybersquad.be, 3 conseils pour remédier au mieux à la situation. Lis-les à voix haute.

- *- Ne donne pas suite*
- *- Réunis des preuves*
- *- Bloque !*
- *- …*

 $\bigcirc$ 

*- …*

23)Rends-toi sur www.childfocus.be et cherche 3 conseils pour pouvoir jouer à des jeux en ligne en toute sécurité.

- *- Pour te représenter, choisis un avatar, un pseudo ou une photo qui te plaît mais garde en tête que cette photo ou cet avatar sera visible par tous les joueurs.*
- *- Ne communique jamais tes mots de passe à qui que ce soit.*

⊕

*- C'est OK de discuter avec des inconnus dans des jeux en ligne à condition de respecter 2 règles simples : on parle « dans » le jeu et « à propos » du jeu.*

24)Rends-toi sur le site *www.cybersimple.be* et lis 3 conseils de la rubrique « Cyber Sympa » à voix haute. *https://www.cybersimple.be/fr/cyberheros*

*- Mets un terme à la diffusion de messages mensongers et nuisibles en t'abstenant de les partager.*

- *- Respecte les autres, même s'ils sont différents.*
- *- Bloque les comportements méchants,*
- *choquants ou inappropriés en ligne. - …*

25) Cherche une danse TikTok sur l'application ou sur Youtube et reproduis quelques pas avec les autres joueurs.

26) Cherche un challenge en ligne sympa, mais qui n'est pas dangereux et sans conséquences négatives pour ton intégrité ou celle des autres. Et si tu en as envie, pourquoi pas le réaliser toi-même !

27)Un de tes contacts poste une vidéo blessante

sur YouTube ou TikTok…Que fais-tu ?

*Rends-toi sur le site de www.parentsconnectés.be, tu trouves par exemple quelques conseils à destination des parents.*

*https://www.xn--parentsconnects-onb.be/mon-enfant-esttemoin-de-cyberharcelement-que-faire*

- *- Prends des captures d'écran et signale les commentaires ;*
- *- N'y participe pas et n'en ris pas. Evite d'accorder trop d'attention au harceleur ;*
- *- Si tu es mineur, parles-en à un adulte (parents, enseignant,…) pour qu'il puisse intervenir ;*
- *- Si tu en as le courage, prends le parti de la victime et dis au harceleur que son comportement n'est pas acceptable.*

⊕

28)Montre-nous comment créer des groupes d'amis sur le réseau social que tu utilises. Si tu n'as pas de profil, trouve la réponse via un moteur de recherche ou faistoi aider en utilisant le profil d'un autre joueur. *Sur Instagram, par exemple:*

- *1. Appuie sur ton profil en bas à droite*
- *2. Appuie ensuite sur*  $\equiv$  *en haut à droite*
- *3. Appuie sur "Amis proches"*

⊕

*4. Appuie sur « Commencer » et sélectionne les personnes que tu souhaites ajouter à ta liste d'amis proches en appuyant sur « ajouter »*

29)Retrouve un spot vidéo de prévention de Child Focus sur le sujet de la sécurité en ligne sur YouTube. *Rends-toi sur la chaîne Youtube de Child Focus : www.youtube.com/user/childfocuscom/featured*

*Dans la section « vidéos », tu trouveras par exemple une vidéo de prévention concernant le sextortion : www.youtube.com/watch?v=mdMc9Vlpu8s*

30) Cherche le site officiel de Child Focus et explique ce qu'est Child Focus. *Le site officiel de Child Focus est www.childfocus.be. Child Focus, la Fondation pour Enfants Disparus et Sexuellement Exploités, a pour mission de combattre et d'empêcher les phénomènes de disparition et d'exploitation sexuelle d'enfants.*

31)Retrouve sur Internet le numéro d'appel d'urgence de Child Focus. *116 000.*

# 32)Rends-toi sur CyberSquad et trouve 3 conseils à donner à une personne qui aurait envie d'envoyer un nude. *www.cybersquad.be*

- *- Vérifie d'abord si vous le voulez tous les deux*
- *- Décidez de ce que vous allez faire avec les images*
- *- Ne sois pas identifiable sur la photo*
- *-*

 $\bigcirc$ 

33)Retrouve un chouette site d'information sur l'éducation à la vie affective et sexuelle. *Voici quelques sites intéressants où trouver des informations sur la sexualité : www.loveattitude.be; www.onsexprime.fr; www.cybersquad.be; …*

34)Que faire en cas de cyberharcèlement? Retrouve la réponse en ligne. *Si tu es victime de cyberharcèlement, nous te conseillons vivement d'en parler à quelqu'un !*

⊕

*En tant que parent ou éducateur (enseignant, directeur, collaborateur PMS ou autre personne concernée), n'essayez pas de savoir à qui revient la faute mais concentrez-vous plutôt sur le bien-être du jeune. Cherchez ensemble une manière de mettre fin au harcèlement. Encouragez le jeune à utiliser les moyens techniques pour prendre des captures d'écran, bloquer l'auteur du harcèlement et le signaler sur le réseau utilisé. Demandez à ce que les contenus soient retirés.*

*Le harcèlement classique et le cyberharcèlement vont souvent de pair. Il est important que l'approche du cyberharcèlement s'inscrive dans la politique globale de lutte contre le harcèlement à l'école en collaboration avec l'ensemble de l'équipe pédagogique. L'approche du cyberharcèlement repose sur cinq axes, prévoyant des actions à l'égard des victimes, des auteurs, des spectateurs, des parents et des écoles.*

*Nous vous invitons à utiliser notre dossier pédagogique Stop au Cyberharcèlement (www.childfocus.be/sites/default/ files/manual\_uploads/cf-dossier-cyberpesten\_fr.pdf)*

*qui a pour but d'aider les écoles à gérer cette problématique.*

35)Retrouve en ligne le numéro de téléphone d'une organisation que tu pourrais contacter en cas de problème et qui t'aidera en toute confiance. *Tu peux contacter à tout moment la ligne d'aide de Child Focus au numéro gratuit 116 000..*

*Tu peux aussi contacter ton école ou le centre PMS.*

*Il existe d'autres organisations qui pourront t'aider, t'informer et t'accompagner comme Ecoute-Enfants en composant le 103.*

Ces lignes d'aide sont gratuites et anonymes.

 $\bigcirc$ 

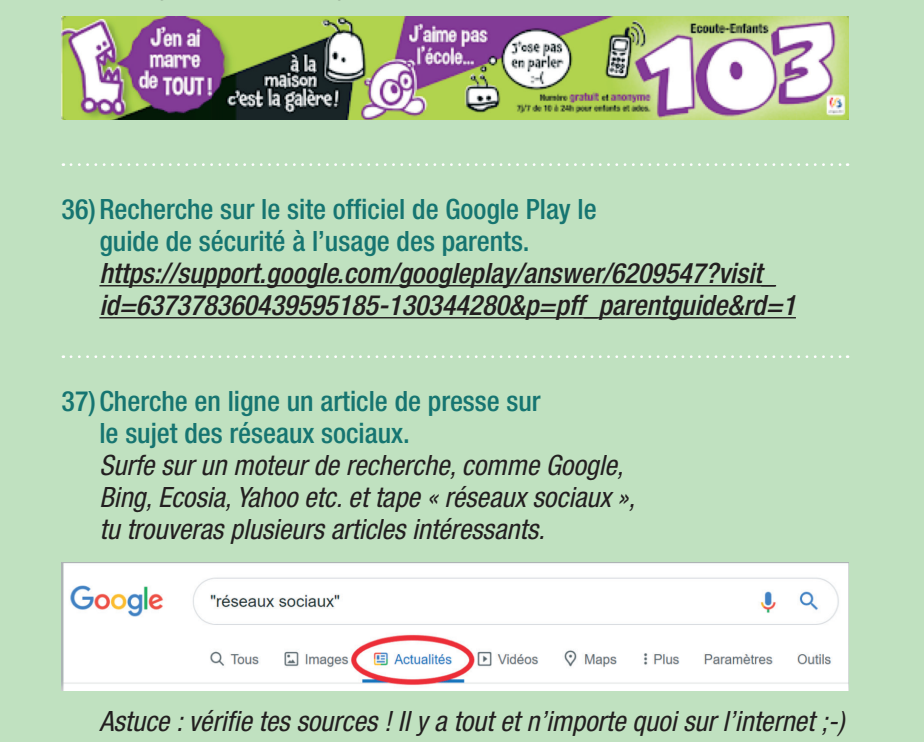

◈

38)Montre-nous comment voir un historique internet. *Si tu utilises Google Chrome, clique sur l'icône en haut à droite de ton écran.*

*Clique ensuite sur « historique ». Tu verras toute la liste des sites web que tu as consultés par ordre chronologique.*

*Astuce : avec ton historique de navigation, tu peux choisir de supprimer des sites spécifiques, ou retourner à une page web que tu as déjà visitée.*

*Conseil : la suppression régulière de ton historique de navigation permet de protéger ta confidentialité, particulièrement si tu utilises un PC partagé ou public.*

# 39)Montre-nous comment faire une recherche avancée sur Google. *Rends-toi sur l'adresse www.google.com/advanced\_search ou clique sur « Paramètres » dans l'angle supérieur droit d'une page de résultats de recherche, puis sélectionne « Recherche avancée ».*

*Génial ! Tu nous a montré comment accéder à la page « Recherche avancée ». À présent, tu peux faire une recherche en saisissant des termes de recherche dans la section « Trouvez des pages avec ». Ensuite, choisi les filtres à utiliser dans la section « Affinez ensuite la recherche par ». Tu peux utiliser un ou plusieurs filtres. Finalement, clique sur « Recherche avancée ».*

 $\bigcirc$ 

◈

*Conseil : tu peux utiliser la page Recherche avancée pour affiner*  les résultats lors de recherches complexes. Tu peux, par exemple, *rechercher les sites Web rédigés en anglais, dont le titre contient le mot «FUN» et qui ont été mis à jour au cours des 24 dernières heures ou des images de ta ville préférée en noir et blanc.*

40)Retrouve le centre d'aide de Google et explique à quoi il sert. *Rends-toi sur https://support.google.com. En cas de problème avec ton compte Google, Gmail, Google Docs ou autre produit de Google, tu pourrais trouver de l'aide là.*

# 41) Comment s'appelait le premier navigateur internet ? Fais une recherche en ligne. *Le premier navigateur date de 1990 et s'appelait tout simplement World Wide Web (est-ce que cela ne te fait pas penser au 'www' de toute adresse internet ?). Mais les navigateurs internet sont seulement devenus populaires avec l'arrivée de Netscape Navigator.*

42) Montre-nous où se trouve la rubrique d'aide sur YouTube. *Surfe sur www.youtube.com. Clique sur ton compte en haut à droite et sélectionne ensuite « Aide ».*

### 43)Montre-nous comment signaler une vidéo sur YouTube.

*Surfe sur www.youtube.com et choisis une vidéo. Clique sur le*  bouton  $\cdots$ , situé sous le lecteur vidéo. SI tu utilises l'application *Youtube sur un smartphone, tu devras pousser sur l'icône dans le coin supérieur droit de la vidéo. Ensuite, tu pourras cliquer sur « Signaler » dans le menu déroulant. Par la suite, clique sur le motif décrivant le mieux le problème lié à la vidéo. Donne tout renseignement supplémentaire pour aider l'équipe chargée d'examiner les vidéos signalées à prendre une décision.*

*A chaque signalement d'une vidéo, l'équipe YouTube l'examine et supprime les vidéos qui ne respectent pas le Règlement de la communauté. Il existe également une limite d'âge pour certaines vidéos qui ne pourraient pas convenir aux enfants. Pour plus d'informations, rends-toi sur le centre d'aide de YouTube (https://support.google.com/youtube/answer/2802027).*

◈

*Astuce : le signalement des vidéos est anonyme. Les utilisateurs ne peuvent pas savoir qui a signalé leur vidéo. Cependant, tu dois être connecté pour signaler une vidéo.*

### 44) Trouve sur l'internet deux conseils pour utiliser ta webcam prudemment.

 $\bigcirc$ 

*Surfe sur un moteur de recherche (Google, Yahoo, Bing, etc.) et tape « Utiliser la webcam prudemment ». Tu tomberas sur plusieurs sites qui t'informeront, dont le site de Child Focus www.cybersquad.be, où tu trouveras plein de trucs et astuces pour t'aider à surfer en toute tranquillité sur le Net !*

#### 45)Montre-nous comment faire une capture d'écran car ce n'est pas aussi simple qu'on ne le croit.

*Sur un ordinateur, une capture d'écran peut se faire en poussant sur la touche d'impression écran qui permet de capturer ce qui est affiché sur ton écran. Comme chaque clavier est différent, cette touche peut porter l'une des inscriptions suivantes : Print Screen, Print Sc, Pr Sc, PRTSC, Impr Ecran, Imp Ecran, Imp Ec, Impécr, ... .*

*Sur un smartphone, cela varie d'un modèle à l'autre. Pour de nombreux appareils Android, il faut appuyer sur les boutons Marche/ Arrêt et Volume en même temps pendant quelques secondes.*

46) Comment activer et/ou désactiver la géolocalisation sur ton smartphone ? Montre-nous ! Et à quoi peut-elle bien servir ? *Le plus rapide et le plus simple est d'activer la fonctionnalité géolocalisation en utilisant les widgets de la barre des notifications. Il suffit pour cela de faire glisser le panneau des notifications pour en afficher les icônes et de toucher le bouton localisation. Pour désactiver la localisation, répète cette procédure.*

*La géolocalisation est un procédé qui permet de faire connaître une position géographique via un appareil mobile – ordinateur portable, smartphone, tablette, GSM, etc. On sait ainsi de quel endroit une personne envoie un e-mail, un tweet ou un SMS, publie une photo...*

*La géolocalisation est donc une technique ingénieuse qui permet d'échanger encore plus d'informations. Il ne faut toutefois pas oublier qu'elle assure aussi une traçabilité permanente.*

*C'est clair, la géolocalisation facilite la vie un max. C'est pratique et rapide pour savoir où se situent tes potes, un snack, un bar, un magasin… La géolocalisation permet aussi de situer et d'identifier tout ce qui se trouve autour de toi dans le lieu où tu es. Mais garde en tête que si toi tu sais où les autres se trouvent, alors les autres aussi savent exactement où tu te trouves ;-)*

⊕

# 47) Cherche un site qui utilise des cookies et expliquenous à quoi cela pourrait-il bien servir.

 $\bigcirc$ 

*La plupart des sites internet utilisent des cookies. Ces technologies sont utilisées pour diverses raisons, notamment pour que le site en question puisse te proposer un contenu et des publicités qui t'intéresseront le plus. Les cookies peuvent t'aider à être plus efficace. As-tu déjà mis un article dans un panier virtuel sur une boutique en ligne et y es-tu retourné quelques jours plus tard et as-tu remarqué que ton article s'y trouve toujours ? C'est un exemple du travail des cookies. Les cookies te permettent de stocker des préférences et les noms des utilisateurs, enregistrer des produits et des services et personnaliser des pages. Mais si tu n'as jamais enregistré ou laissé d'informations personnelles sur un site, alors le serveur sait simplement que quelqu'un avec ton cookie est revenu sur le site Web. Il ne sait rien d'autre.*

*C'est quoi des cookies ? Les cookies sont de petits fichiers que les sites web mettent sur le disque dur de ton ordinateur lors de ta première visite. C'est un peu comme une carte d'identification personnelle. Son travail est d'indiquer au site lorsque tu y retournes. Bien qu'il soit possible d'en faire une mauvaise utilisation dans des cas où ils renferment des données personnelles, les cookies ne sont pas par eux-mêmes malveillants.*

48) Combien de touches y a-t-il sur ton clavier? *A toi de compter !* 

49)Rends-toi sur le site de Google Maps. Quels transports en commun dois-tu prendre pour aller de chez toi jusqu'à Child Focus? *Rends-toi sur Google Maps et introduis « Child Focus » dans la barre de recherche.*

*Clique ensuite sur « Itinéraire » et tape l'adresse de ton domicile comme point de départ. Enfin, clique sur l'icône du petit train pour connaître l'itinéraire en transports en commun.*

#### 50) Cherche en ligne ce qu'est un document PDF et comment tu peux créer des PDF.

 $\bigcirc$ 

*PDF est l'abréviation pour Portable Document Format. La spécificité du PDF est de préserver la mise en page d'un document (polices de caractère, images, forme, etc.) telle qu'elle a été définie par son auteur, et cela quels que soient le logiciel, le système d'exploitation et l'ordinateur utilisés pour l'imprimer ou le visualiser.*

*Lorsque tu veux créer un document PDF, clique sur « Enregistrer sous », choisis un fichier dans lequel tu veux le sauvegarder et ensuite, dans le menu déroulant « Type », clique sur PDF.*

*Et en quelques secondes ton document apparaitra sous format PDF !*

◈

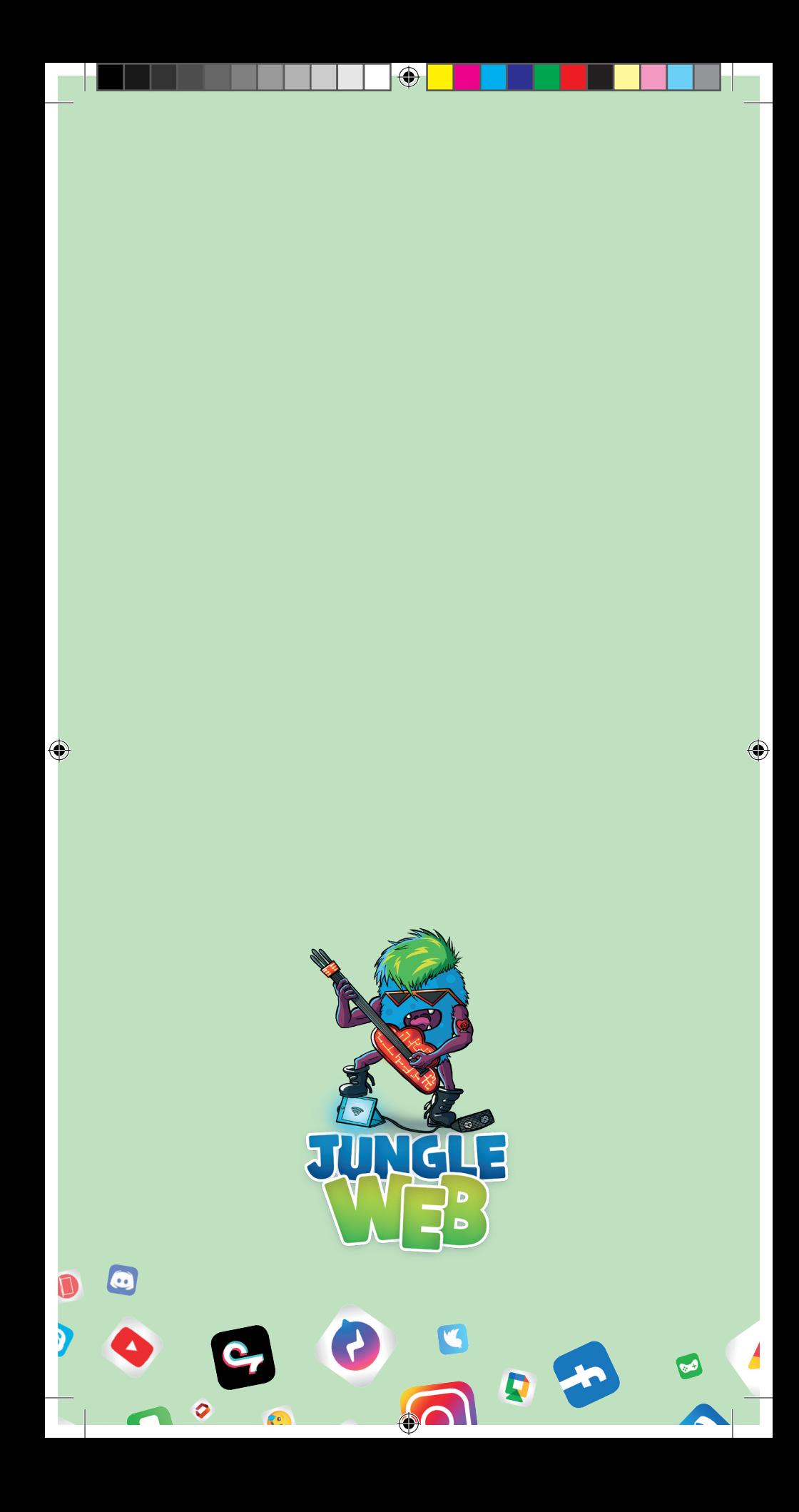